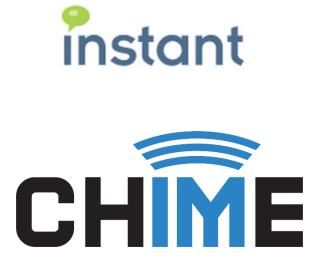

# **MANAGER GUIDE**

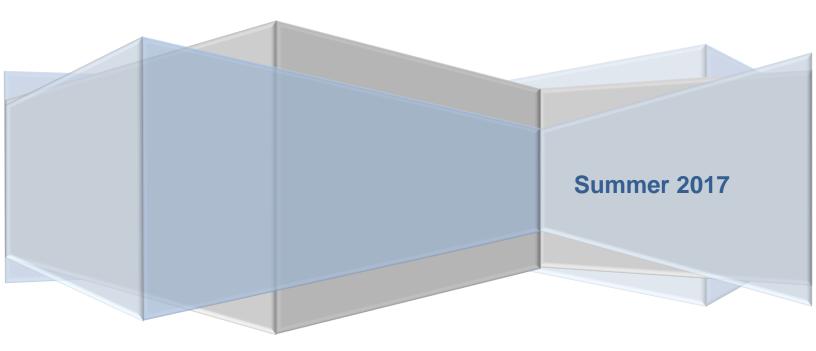

#### **Copyright and Disclaimer**

This document, as well as the software described in it, is furnished under license of the Instant Technologies Software Evaluation Agreement and may be used or copied only in accordance with the terms of such license. The content of this document is furnished for informational use only, is subject to change without notice, and should not be construed as a commitment by Instant Technologies. Instant Technologies assumes no responsibility or liability for any errors or inaccuracies that may appear in this document. All information in this document is confidential and proprietary.

Except as permitted by the Software Evaluation Agreement, no part of this document may be reproduced, stored in a retrieval system, or transmitted in any form or by any means, electronic, mechanical, recording, or otherwise, without the prior written permission of Instant Technologies.

Copyright © 2005 - 2017 Instant Technologies, All rights reserved.

#### Trademarks

All other trademarks are the property of their respective owners.

#### **Contact Information**

See our website for Customer Support information.

http://www.instant-tech.com/

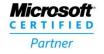

ISV/Software Solutions

# CONTENTS

| Introduction                  |
|-------------------------------|
| Overview                      |
| Accessing the Application     |
| My Manager Home               |
| Manage Queues                 |
| System Dashboard6             |
| System Reports                |
| Queue Settings                |
| Basic                         |
| People9                       |
| Adding Users9                 |
| Editing Users                 |
| Removing Users                |
| Text Resources                |
| Customizing A Text Resource13 |
| Session Tags                  |
| Routing14                     |
| Steps Before Routing15        |
| Routing Methods15             |
| Hunt15                        |
| Longest Idle Hunt16           |
| Broadcast16                   |
| Skill Best-Match Hunt17       |
| Routing Settings              |
| Routing Tags19                |
| Schedule22                    |
| Based on Availability22       |

| Based on Schedule                          | 22 |
|--------------------------------------------|----|
| Advanced                                   | 23 |
| Queue Dashboard                            | 24 |
| Active Agent Chats                         | 24 |
| Monitor Section                            | 24 |
| Details Section                            | 25 |
| Charts & Metrics                           | 25 |
| Basic Statistics                           | 26 |
| Performance Metrics                        | 26 |
| Agent Efficiency and Load                  | 27 |
| Text Analytics                             | 27 |
| Agents                                     | 28 |
| Session History                            | 28 |
| Suggestions and Replies                    | 28 |
| Adding a Suggestion                        | 28 |
| Implementation of Suggestions on Home Page | 29 |
| Standard Replies                           |    |
| Alerts                                     | 31 |
| Create Alert                               | 32 |
| Alert Templates                            |    |
| Alert History                              |    |
| Alert Settings                             |    |
| Outages                                    | 40 |
| Manager Chatroom                           | 41 |

# INTRODUCTION

This document is designed to help those who are configured as Managers in Chime in the process of learning how to use Chime. We will provide information on how to fully configure Queues, manage Agents in the Queue, view reporting information included in Chime, and how to set up a queue with routing tags and Suggestions.

This document is intended as a guide to help you fully utilize Chime. If you have any further questions, please contact us at <a href="mailto:support@instant-tech.com">support@instant-tech.com</a>

# OVERVIEW

Chime is intended to offer a platform that provides additional channels to a new, or existing, service desk. Typically, this involves providing the ability to run an IM based access point to a collection of Agents representing a service desk. Additionally, Chime provides a state of the art alert system to notify employees on your network about new developments throughout the day. Chime has the capability to run the inbound (click-to-chat) and the outbound (alert notifications) features in tandem, as well as on their own.

Chime utilizes the existing IM infrastructure deployed within an enterprise to help broker and establish a connection to what we call Queues. Each Queue has a set of properties that define how the Queue will send out alerts, listen for inbound requests, and route requests that are received.

Typically, a Queue will have the following important properties:

- List of people (Agents) who can provide assistance
- IM dispatching entity (i.e. a named entity that logs into an IM server on behalf of the queue)
- Alert dispatching entity (i.e. a named entity that dispatches IM alerts to users)
- Set of properties to define how the queue behaves
- Set of inbound listening systems (i.e. click to chat links)
- Possible integration with other systems such as internal directory, CRM system, or existing ticketing system

# ACCESSING THE APPLICATION

Open your web browser, and access the site at < *SERVER\_ADDRESS/Chime* >. You should be prompted for some credentials to access the site. Enter the correct credentials to proceed.

If Chime is deployed OnPremise, then you will be prompted for your Windows credentials. If deployed on Office 365, then you will be prompted to enter in Office 365 credentials:

| Windows Security |                                                                                     |
|------------------|-------------------------------------------------------------------------------------|
| Connecting to    | 192.168.1.105.                                                                      |
|                  | INSTANT-TECH\mquinlan<br>•••••••<br>Domain: INSTANT-TECH<br>Remember my credentials |
|                  | OK Cancel                                                                           |

Figure 1: Windows Authenticated Login

To utilize the Manager features in Chime, you will first need to access one of the Queues that you are a Manager for. To start accessing and configuring queues, go to the My Manager Home section at the top of the page, then click Manage Queues

| Home | My Guest Dashboard | My Agent Dashboard | My Manager Home 👻 |
|------|--------------------|--------------------|-------------------|
|      |                    |                    | System Dashboard  |
|      |                    |                    | Manage Queues     |
|      |                    |                    | System Reports    |

Figure 2: First look at Chime

## MY MANAGER HOME

My Manager Home page is where you can monitor, edit, and view reports for queues within Chime. When you open one of the My Manager pages, Chime displays tools and information for the queues you have been allocated to.

## MANAGE QUEUES

The Manage Queues page is where you can edit the queues you are assigned to in Chime. When navigating to the Manage Queues page, Chime displays all queues that have been provisioned, as well as some high level information about each queue. This page allows you to access Queue Settings and the Queue Dashboard of any queue that you are provisioned as a Manager.

| System Dashboard     |                         | Manage Queues                            | System Reports  |
|----------------------|-------------------------|------------------------------------------|-----------------|
| ueues                |                         | Search queue                             | 25              |
| Chime Helpdesk Queue | Assigned<br>Dispatcher: | sip:psmdispatcher02@instant-tech.com     | Queue Dashboard |
| Online Enabled       | Agents:                 | 4 agents assigned                        |                 |
|                      | Managers:               | No managers assigned                     |                 |
| Chime Sales Queue    | Assigned<br>Dispatcher: | sip:PSMDispatcher01@instant-<br>tech.com | Queue Dashboard |
| Online Enabled       | Agents:                 | 4 agents assigned                        |                 |
|                      | Managers:               | No managers assigned                     |                 |

#### Figure 3: Manage Queues

# SYSTEM DASHBOARD

The System Dashboard page is where you can view information on all of your queues at once, such as the number of Agents online, average wait time for a guest, or the queue states.

|                  | System Dashboar     | d             |                  | Man              | age Queues     |                |                | System R       | eports      |               |
|------------------|---------------------|---------------|------------------|------------------|----------------|----------------|----------------|----------------|-------------|---------------|
| System Dashboard | I                   |               |                  |                  |                |                |                |                |             |               |
|                  | Queue Name          | Agents Online | Agents Allocated | Guests Connected | Guests Waiting | Average Wait 🕗 | Longest Wait 🕗 | Average Chat 🕗 | Queue State | Queue Enabled |
| Queue Dashboard  | Instant Sales Queue | 2             | 3                | 0                | 0              | 00:00:00       | 00:00:00       | 00:00:00       | Online      | Enabled       |
| Queue Dashboard  | IT Helpdesk         | 0             | 15               | 0                | 0              | 00:00:00       | 00:00:00       | 00:00:00       | Offline     | Enabled       |
| Queue Dashboard  | Load Test Queue     | 0             | 9                | 0                | 0              | 00:00:00       | 00:00:00       | 00:00:00       | Offline     | Enabled       |

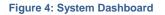

# SYSTEM REPORTS

System Reports is the section of My Manager Home that you are able to look at the charts and metrics for all of the Queues you are a Manager. The System Reports section allows a Manager to have a comprehensive look at all of the data for the Queues they are managing.

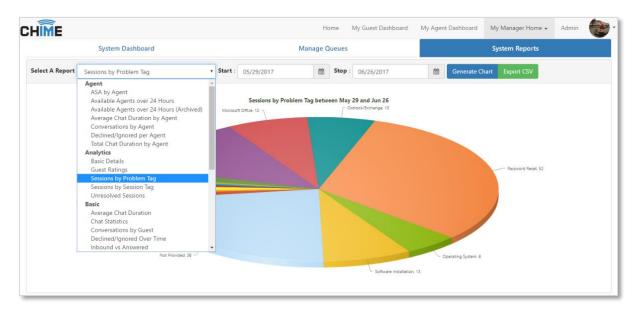

Figure 5: System Reports

# **QUEUE SETTINGS**

Queue Settings is the backbone of how the queue runs. All settings tied to operation of the queue can be found in the Queue Settings as well as the people who operate the queue. The Queue Settings is divided into seven different sections to make it easier to manage all of the settings: *Basic, People, Virtual Agents, Text Resources, Routing, Schedule, and Advanced.* 

## BASIC

In this section, Managers can edit the high-level queue properties:

| Queue Settings              |                  |                              |                |                               | 2 Learn More Ab                  | out These Settings     |
|-----------------------------|------------------|------------------------------|----------------|-------------------------------|----------------------------------|------------------------|
| Basic                       | People           | Virtual Agents               | Text Resources | Routing                       | Schedule                         | Advanced               |
| Queue Properties            |                  |                              | Engir          | e Properties                  |                                  |                        |
| Name                        |                  |                              | A. (           |                               |                                  | ative sectors and be   |
| Chime Helpdesk Queue        |                  |                              | drop           |                               | ause the queue to restart. Any a | ictive sessions may be |
| Description                 |                  |                              | Licens         |                               |                                  |                        |
| Queue for testing the new   | transfer feature |                              |                | -                             | 6/15/2018   📢 Alerting enabled   | for 3000 recipients    |
| Language                    |                  | Web Client                   | Queue          | Dispatcher                    |                                  |                        |
| English                     | Ŧ                | Default Web Client           | • sip:p        | smdispatcher02@instant-tech.o | com                              | 6 🔒                    |
| Send Chat Transcripts Via E | Email            | Publish To Home Page         | Queue          | State                         |                                  |                        |
| Off                         |                  | Published                    | Runi           | ing                           |                                  |                        |
|                             |                  | Show Chat Links On Home Page | Restar         | t The Queue                   |                                  |                        |
|                             |                  | Both                         | ▼ 🖉 Re         | start                         |                                  |                        |
|                             |                  |                              |                |                               |                                  |                        |
|                             |                  |                              |                | 👪 Queu                        | ie Dashboard 🛛 🗮 Manage Qi       | ueues 🖸 Reset 🖺 Save   |

#### Figure 6: Editing a Queue

- **Name:** A name for this queue. This name will be used in system dashboards, and will be displayed to users when they enter the queue
- **Description**: A brief description of what the queue is for
- License: Determines the number of Agents per queue
- Language: Select the language of the queue. Note: this does not affect the UI in any way, it is primarily for labeling different language queues
- Web Client: Select the appropriate web client to use for the chats that come into the queue
- **Queue Dispatcher**: Every queue needs a dispatcher to send messages back and forth from Agents and Guests or to send out alerts from the queue. This field allows you to add a dispatcher, change a dispatcher, or remove one all together
- Send Chat Transcript Via Email: Sends the Guest their conversation after the chat is finished when "On"; when "Off" it does not send
- **Publish To Home Page**: Makes the queue visible to Guests on the Home Page when "Published" is selected, "Hidden" makes it not visible to Guests on the Home Page

- Queue State: Determines if the queue is running or stopped
- Show Chat Links on Home Page: When "Skype for Business Only" is selected the Guest is given the option to chat over Skype for Business, when "Web Client Only" is selected gives the Guest the ability to chat over the Web Client. If "both" is selected bot appear on the Home Page and if "none" is selected neither is shown on the Home Page.

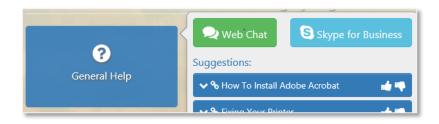

Figure 7: Show Chat Links on Home Page- Both

• **Restart the Queue**: If the Queue needs to be restarted this button provides an easy way to restart it. **Note: If the Queue is restarted all active chat sessions will be ended** 

## PEOPLE

The People section of Queue Settings is used to manage the different users that are a part of the Queue. From here you can add in users, change their role in the queue, add or remove tags, change their chat priority, and determine if they are allowed to receive chat requests.

# ADDING USERS

You can add people to the queue by clicking on the **Add Users** button. This will open a picker that allows you to search through all of the people provisioned within Chime. To select users to add:

- Click the + icon next to their account name. Selecting a user will add them to the list on the right side of the window
- You can select multiple users to add, and clicking the X next to a user's name in their badge will remove them from the list of users to add
- Once you are done selecting users, click **Add Users to Queue**, and they will instantly be added to the queue

| ueue Settings     |                   |                           |                |                |        |                      | Learn N            | lore About These Settings |     |
|-------------------|-------------------|---------------------------|----------------|----------------|--------|----------------------|--------------------|---------------------------|-----|
| Basi              | c 👘               | People                    | Virtual Agents | Text Resources |        | Routing              | Schedule           | Advanced                  |     |
| This queue is lie | ensed for 300 age | nts.                      |                |                |        |                      |                    |                           |     |
| Ма                |                   |                           |                | ٩              | Search | Agents To Add 296 Re | maining In License |                           |     |
| First Name        | Last Name         | SIPURI                    |                | Tags           | Add    | Matt Quinlan         |                    |                           | ×   |
| Help Desk         | Manager           | sip:helpdeskmanager@inst  | ant-tech.com   | View User Tags | •      |                      |                    |                           |     |
| Sales             | Manager           | sip:salesmanager@instant- | tech.com       | View User Tags | •      |                      |                    |                           |     |
| Peyton            | McManus           | sip:pmcmanus@instant-tec  | h.com          |                |        |                      |                    |                           |     |
| Matt              | Quinlan           | sip:mquinlan@instant-tech | com            |                | ~      |                      |                    | Cancel                    |     |
| MacGregor         | Thompson          | sip:mthompson@instant-te  | ch.com         | View User Tags |        |                      |                    | Caliber                   | eue |

Figure 8: Adding Agents

# EDITING USERS

After adding Users to the queues, Managers can modify them by changing their role in the queue, adding or removing tags, changing their chat priority, and determining if they are allowed to receive chat requests.

# DETERMINING ROLES

Once a User has been added to the Queue, they can be assigned a User Role. There are three different roles for queues that can be selected in the Role column:

**Manager:** Setting a person as a Manager allows that person to edit queue settings and view the queue dashboard and reports. A Manager has all of the capability of a reviewer, and an Agent, but also has the ability to modify the queue properties and add/remove people from the queue.

**Reviewer:** Setting a person as a Reviewer allows that person to view the queue dashboard and reports, but not change any settings or properties. A reviewer has all of functionality of an Agent (can accept chats if required), but can also review chats and reports across an entire queue.

**Agent:** An Agent is a person who receives the chats sent out by a guest. The amount of Agents a queue can have is determined by that queues license key. In order for a queue to receive and accept a chat, there must be at least one Agent (Reviewer, or Manager) online to receive it. Agents are not able to view the queue dashboard, reports, or change any settings and properties.

| Queue Settings        |                      |            |                             |                |         |          | 2 Learn More                 | e About These Se | ttings      |
|-----------------------|----------------------|------------|-----------------------------|----------------|---------|----------|------------------------------|------------------|-------------|
| Basic                 |                      | People     | Virtual Agents              | Text Resources | Routing | So       | hedule                       | Advar            | ced         |
| 🎗 This queue is licen | ised for 300 agents. |            |                             |                |         |          |                              |                  | 🛃 Add Users |
| Search people         |                      |            |                             |                |         |          |                              |                  |             |
| ▲First Name           | Last Name            | Tags       |                             |                |         | Priority | Role                         | No Chat          | Remove      |
| Justin                | Moore                | Hardware X | Operating System X Outlook/ | Exchange X     | E       | 2-       | Reviewer 🕶                   |                  | ×           |
| Lamia                 | Mukanovic            |            |                             |                | E       | 1-       | Agent 🗸                      |                  | ×           |
| Matt                  | Quinlan              |            |                             |                | E       | 1-       | Agent 🗸                      |                  | ×           |
| Patrick               | Madden               |            |                             |                |         | 3 -      | Manager 🕶                    |                  | ×           |
|                       |                      |            |                             |                |         |          | Agent<br>Reviewer<br>Manager |                  |             |
|                       |                      |            |                             |                |         |          | manager                      |                  |             |

#### Figure 9: Determining Roles

By default, when a User is added into the Queue they will be assigned the Agent role. This is because most of the Users being added into the Queue will be Agents and will not be assigned to a higher role. After assigning roles to Users, you must click the **Save** button to avoid losing any changes you made.

# TAGS

Tags are used to make specific customer problems go to specific Users that share the Tag associated to their issue. In most Adding Tags to Users allows them to be grouped together according to the customer problems. Managers are able to add Tags for Users by clicking the + button in the **Tags** column.

| C | HÎME                    |                    |                  | C                       | Hon              | me My Guest Das | hboard My Age | nt Dashboard My   | Manager Home 👻    | Admin       |
|---|-------------------------|--------------------|------------------|-------------------------|------------------|-----------------|---------------|-------------------|-------------------|-------------|
| ľ | Queue Settings          |                    |                  | Select Tags             |                  |                 |               | 🕑 Learn Moi       | re About These Se | ettings 💌   |
|   |                         |                    |                  | Search tags             |                  |                 |               |                   |                   |             |
|   | Basic                   |                    | People           | V ! Alerting            | Blogging         | ^               | Sc            | hedule            | Advan             | iced        |
|   | ae This queue is licens | ed for 300 agents. |                  | 🗯 Bug Report            | 🗲 Hardware       |                 |               |                   |                   | Add Users   |
|   | Search people           |                    |                  | Microsoft Office        | ? Miscellaneous  |                 |               |                   |                   |             |
|   | ▲First Name             | Last Name          | Tags             | D Mobility              | Operating System |                 | Priority      | Role              | No Chat           | Remove      |
|   | Justin                  | Moore              | Hardware 🗶 Opera | ting 🛛 Outlook/Exchange | Password Reset   |                 | 2 🕶           | Reviewer 🛩        | ۲                 | ×           |
|   | Lamia                   | Mukanovic          |                  | @ Podcast               | 🗷 Sales          |                 | 1 -           | Agent 👻           |                   |             |
|   | Matt                    | Quinlan            |                  | Server 📰                | 🗭 Social Media   |                 | 1 -           | Agent 👻           |                   |             |
|   | Patrick                 | Madden             |                  | L Software Installation | A Transportation |                 | 3 🕶           | Manager 👻         |                   |             |
|   |                         |                    |                  | 🗢 WiFi                  |                  |                 |               |                   |                   |             |
|   |                         |                    |                  |                         | _                |                 |               |                   |                   |             |
|   |                         |                    |                  | Total Selected: (4)     |                  | Cancel OK       |               |                   |                   | _           |
|   |                         |                    |                  |                         |                  |                 | 🚯 Queue D     | ashboard 📃 🗏 Mana | ige Queues 🏾 🔊 R  | eset 🖹 Save |

#### Figure 10: Adding Skill Tags

Pick the Tags that you want to assign to the Users from the list of Tags that display in the window that pops up on the screen. When done picking Tags, simply click OK, and the tags will be added to the User

| Queue Settings                |                     |                    |                              |                |         |                                           | 2 Learn More       | About These Se | ttings   |
|-------------------------------|---------------------|--------------------|------------------------------|----------------|---------|-------------------------------------------|--------------------|----------------|----------|
| Basic                         |                     | People             | Virtual Agents               | Text Resources | Routing | Sch                                       | nedule             | Advan          | ced      |
|                               | sed for 300 agents. |                    |                              |                |         |                                           |                    |                | 🚑 Add Us |
| Search people                 |                     |                    |                              |                |         |                                           |                    |                |          |
|                               | Last Name           | Tags               |                              |                |         | Priority                                  | Role               | No Chat        | Remove   |
| ▲First Name                   | Last Name<br>Moore  | Tags<br>Hardware X | Operating System X Outlook/E | Exchange X     |         | <ul> <li>Priority</li> <li>2 -</li> </ul> | Role<br>Reviewer 🕶 | No Chat        | Remove   |
| <b>▲First Name</b><br>Justin  |                     | -                  |                              |                |         |                                           |                    |                |          |
| ▲First Name Justin Lamia Matt | Moore               | Hardware X         |                              |                |         | + 2-                                      | Reviewer 🕶         | ×              | ×        |

#### Figure 11: Skill Tags Added Figure

To delete a Tag that has been assigned to a User, simply click the X on the Tag that is associated with the User.

## PRIORITY

After adding Users to the queue, the priority level can be determined. The priority feature determines which Users receive chats first. Priority 1 has the highest priority and 3 is the lowest. For example, if chats are coming into the Queue and two agents are online, one with a priority of 1 and the other assigned a priority of 2, the User with priority 1 will receive all of the chats. The user with priority of 2 will only receive a chat when the first user is unavailable.

# NO CHAT

The No Chat feature allows Managers to determine whether or not a user will be receiving chats. This is quite useful because often times Managers and Reviewers do not to receive chats at any point in time, so the No Chat option allows them to never receive chats.

# **REMOVING USERS**

If a User needs to be removed from the Queue, simply click the X button on the very right of the row the User is on. Chime will ask you to confirm if you want to remove the User. Click **Remove** to remove the user from the Queue.

## TEXT RESOURCES

Text Resources are customizable messages that Chime will use when connecting people via chat. In addition to being customizable, Chime provides system variables that can be used to provide live, up to date information within those text resources.

| Queue Settings                 |        |                                                       |                                            |                                               | 🕑 Learn  | More About These Settings |
|--------------------------------|--------|-------------------------------------------------------|--------------------------------------------|-----------------------------------------------|----------|---------------------------|
| Basic                          | People | Virtual Agents                                        | Text Resources                             | Routing                                       | Schedule | Advanced                  |
| Guest Text                     |        | Welcome Message                                       |                                            |                                               |          | Z                         |
| Agent Text                     |        | Thank you for contacting (QueueName). The avera       | ge wait time is {SeekerAverageWaitTime}.   | \n Please wait while I locate an agent for yo | и.       |                           |
| System Text                    |        | Searching For Person                                  |                                            |                                               |          | <b>Z</b>                  |
| Session Tags                   |        | Hi {SeekerFirstName}, we are currently locating som   | neone to help. Please wait, we will connec | t you as soon as we can.                      |          |                           |
| Load A Standard Text Resource: |        | Connected Message                                     |                                            |                                               |          | Ľ                         |
|                                | •      | Expert (ExpertFullName) has accepted your request     | t.                                         |                                               |          |                           |
| Load Resource                  |        | Timeout Message                                       |                                            |                                               |          | (Z)                       |
|                                |        | Unfortunately, no one is available at this time. Plea | se try again later.                        |                                               |          |                           |
|                                |        | All Agents Are Busy                                   |                                            |                                               |          | (X)                       |
|                                |        |                                                       |                                            |                                               |          |                           |

#### Figure 12: Queue Text Resources

Chime comes with default text specified for all of the text resources. There are three different sections of text resources: **Guest Text, Expert Text, and System Text**.

- The **Guest Text** is where you will find text resources that will be sent to the guests when they encounter any activity within the queue.
- The Agent Text is what Users who are provisioned in the queue will see within chat sessions.
- The **System Text** section holds the text resources that the queue would send out automatically based on system activity.

Chime also gives you the ability to apply Standard Text Resources to a queue. Instead of using the text resources that are provided, you can choose a Text Resource created by Admin Users. To use a standard resource in a queue, pick the desired standard text resource from the drop-down list, called **Load A Standard Text Resource** and click **Load Resource**. The appropriate text resources will be applied for all options. After editing any resources, you must click **Save** to apply the changes.

| Basic                          | People       | Virtual Agents                                  | Text Resources                                                                                    |  |  |
|--------------------------------|--------------|-------------------------------------------------|---------------------------------------------------------------------------------------------------|--|--|
| Guest Text                     |              | Welcome Message                                 |                                                                                                   |  |  |
| Agent Text                     |              | Thank you for contacting {QueueName}. The aver  | rage wait time is {SeekerAverageWaitTime}.\n Plea                                                 |  |  |
| System Text                    |              | Searching For Person                            |                                                                                                   |  |  |
| Session Tags                   | Session Tags |                                                 | Hi (SeekerFirstName), we are currently locating someone to help. Please wait, we will connect you |  |  |
| Load A Standard Text Resource: |              | Connected Message                               |                                                                                                   |  |  |
| DefResource                    | •            | Expert {ExpertFullName} has accepted your reque | ist.                                                                                              |  |  |
| Load Resource                  |              | Timeout Message                                 |                                                                                                   |  |  |

#### Figure 13: Apply Standard Text Resources

# CUSTOMIZING A TEXT RESOURCE

The text resource editor provides you with a list of system variables you can use, and the ability to preview what the formatted text will appear as once it is sent.

| ext Editor                 |                      |                  |                    |                   |                      |                  |
|----------------------------|----------------------|------------------|--------------------|-------------------|----------------------|------------------|
| System Variables 🕶         | Session - 🛛          |                  |                    |                   |                      |                  |
| Thank you for contact you. | ing {QueueName}. The | average wait tim | e is {SeekerAverag | eWaitTime}.\n Ple | ase wait while I loo | ate an agent for |
| Preview Text               |                      |                  |                    |                   |                      |                  |
|                            |                      |                  |                    |                   |                      | Cancel           |

#### Figure 14: Customizing a Text Resource

- 1. Click the conto edit a specific text resource. This will open the Text Editor modal.
- 2. Enter the text that you want to show for this specific text resource.
- 3. Click on the **System Variables** menu, if using any system variables.
- 4. Click **Preview Text** to show a preview of the text resource. The preview will also show an example of the system variables within the text resource.
- 5. Click Save once you are satisfied with the text resource.

# SESSION TAGS

Session tags allow you to attach certain keywords to specific chats. Session tags are created at a queue level and agents can use session tags within chats in the Agent Context Window.

# ADD A NEW SESSION TAG

- 1. Go to **Queue Settings**, then go to **Text Resources**, and click on the **Session Tags** tab within Text Resources.
- 2. Type in the name of the session tag you wish to create, and click on the + button. The session tag will immediately be added to the existing list of tags.

| Basic       | People | Text Resources               |                      |                   |          |
|-------------|--------|------------------------------|----------------------|-------------------|----------|
|             |        | Text Resources               | Routing              | Schedule          | Advanced |
| Guest Text  | Add    | d a session tag              |                      |                   | +        |
| Agent Text  |        |                              |                      |                   |          |
| System Text |        | Email X Excel X Install X Ly | nc X Office X Passwo | ord Reset X VPN X |          |

#### Figure 15: Customizing a Text Resource

## ROUTING

The Routing Method is how the Chime dispatches chat requests across Agents in a queue. There are four routing methods: Hunt, Skill Best-Match Hunt, Longest Idle Hunt, and Broadcast. A queue can have only one routing method setting, but this can be changed at any time under the routing tab in queue settings.

| Queue Settings                                                                                               |            |                |                               |                                                                                                 |                         | PLearn More About These Settings |
|----------------------------------------------------------------------------------------------------|------------|----------------|-------------------------------|-------------------------------------------------------------------------------------------------|-------------------------|----------------------------------|
| Basic                                                                                                    | People     | Virtual Agents | Text Resources                | Routing                                                                                         | Schedule                | Advanced                         |
| Select Routing Type<br>Routing Method<br>Hunt<br>Route By Priority?<br>Yes<br>Always Route Guests In Order O | f Arrival? | •              | Default Is<br>40<br>Guest Upd | sout (Seconds)<br>5 Minutes (300 Seconds)<br>ate Interval (Seconds)<br>he Default Is 10 Seconds |                         | 8                                |
| Accept Timeout (Seconds)<br>Default Is 30 Seconds<br>30                                                      |            |                | None                          |                                                                                                 | 🏚 Queue Dashboard : 🗮 M | ▼<br>anage Queues ⑦ Reset 🖺 Save |

Figure 16: Routing tab in Queue Settings

# STEPS BEFORE ROUTING

For all of the routing methods, Chime takes the following steps:

- 1. Get a list of all the Agents assigned in the queue
- 2. Of the Agents assigned in the queue, which Agents have an Available Lync/Skype for Business status
- 3. Of the available Agents, which Agents are not at their Maximum Concurrent chat limit
- 4. Of the "not maxed-out right now" Agents, which Agents are **not** at their **Maximum Chats Per Day** limit
- 5. Of the "not maxed-out for the day" Agents, which Agents are **not in the excluded list**. The excluded list is made up of Agents that have declined this chat session already, are set to "No Chats" in queue settings, or have disabled themselves from the queue
- 6. After we get the list of Agents that meet the above criteria, we then use the queue's routing method to pick an Agent to rout the chat to

## ROUTING METHODS

## HUNT

When using the Hunt routing method, Chime takes the Agents from step 6 (in Steps Before Routing, above) and looks at the number of active chats they have currently, then the total number of chats they have taken today. The Agent with the least number of active chats and total chats is then routed to.

If that Agent doesn't accept the chat, the Agent is put into the exclude list and the Agent with the next lowest amount of total chats is then routed to. If **Route by Priority** is enabled, all Agents at priority 1 are processed first, then priority 2, priority 3, and so on.

| Agent  | Active Chats Right Now | Chats Today | Routing Pick |
|--------|------------------------|-------------|--------------|
| Jane   | 2                      | 5           |              |
| Migumi | 2                      | 8           |              |
| Juan   | 1                      | 10          | Х            |

#### Example: No Priority

Juan is picked because they have the least number of active chats. If Juan doesn't accept the chat, then Jane is routed to next because they have the least number of chats today of the remaining Agents.

#### Example: Route by Priority

| Agent  | Priority | Active Chats Right Now | Chats Today | Routing Pick |
|--------|----------|------------------------|-------------|--------------|
| Jane   | 2        | 2                      | 5           |              |
| Migumi | 1        | 2                      | 8           | Х            |
| Juan   | 3        | 1                      | 10          |              |

Migumi is picked because they are the only Agent at priority 1.

# LONGEST IDLE HUNT

When using the Longest Idle Hunt method, Chime takes the Agents from step 6 (from the Steps Before Routing, above) and finds the Agent that has not accepted a chat for the longest time and routes the chat to them. If that Agent doesn't accept the chat, the Agent with the next longest time is chosen and then routed to.

If **Route by Priority** is enabled, Agents that are set to priority 1 are processed first, even if the other priority levels have Agents that have waited longer since their last chat they accepted. If no Agents are available or do not accept at that priority level, Chime moves to the next priority level.

| Agent  | Time Since Last<br>Accepted Chat | Active Chats<br>Right Now | Chats Today | Routing Pick |
|--------|----------------------------------|---------------------------|-------------|--------------|
| Jane   | 3 minutes                        | 2                         | 5           | Х            |
| Migumi | 2 minutes                        | 1                         | 8           |              |
| Juan   | 1 minute                         | 1                         | 10          |              |

#### Example: No Priority

Jane is picked because they have been idle the longest since they last accepted a chat. If Jane declines, then Migumi is routed to next.

#### **Example:** Route by Priority

| Agent  | Time Since Last<br>Accepted Chat | Priority | Active Chats<br>Right Now | Chats Today | Routing Pick |
|--------|----------------------------------|----------|---------------------------|-------------|--------------|
| Jane   | 3 minutes                        | 3        | 2                         | 5           |              |
| Migumi | 2 minutes                        | 2        | 1                         | 8           |              |
| Juan   | 1 minute                         | 1        | 1                         | 10          | х            |

Juan is routed to first, because they are the only Agent at priority 1. If Juan declines, then Migumi is routed to next because they are the only Agent at priority 2.

## BROADCAST

When using the Broadcast routing method, Chime sends out an incoming chat request to all Agents from step 6 (from the Steps Before Routing, above) at the same time. The Agent that accepts the request first is routed to.

If **Route by Priority** is enabled, Agents that are set to priority 1 are sent the broadcast first. All of these Agents are notified at the same time, and they all have the opportunity to accept the chat. If no Agent at priority 1 accepts the chat request, then all available Agents at level 2 (and then level 3, and so on to the lowest priority, and then back to 1) are sent the broadcast until the incoming guest either times out waiting or an Agent accepts.

Example: No Priority

| Agent  | Active Chats Right<br>Now | Chats Today | Routing Pick |
|--------|---------------------------|-------------|--------------|
| Jane   | 2                         | 5           | Х            |
| Migumi | 2                         | 8           | Х            |
| Juan   | 1                         | 10          | Х            |

Juan, Migumi, and Jane are all picked for the broadcast routing.

Example: Route by Priority

| Agent  | Priority | Active Chats<br>Right Now | Chats Today | Routing Pick |
|--------|----------|---------------------------|-------------|--------------|
| Jane   | 2        | 2                         | 5           |              |
| Migumi | 1        | 2                         | 8           | Х            |
| Juan   | 3        | 1                         | 10          |              |

Migumi is picked because they are the only Agent at priority 1. If Migumi declines, then Jane is picked because they are the only Agent at priority 2.

# SKILL BEST-MATCH HUNT

When using the Skill Best-Match Hunt routing method, Chime will take the Skill Tag that is assigned to the guest's request and choose an Agent (from step 6 of the Steps Before Routing, above) that has a matching skill tag. If multiple Agents have the matching skill tag, Chime will look at the available Agents' total number of chats today before choosing an Agent to route to. If no Agent is available that has the matching skill tag, Chime will route the chat based on the Hunt methodology.

If **Route by Priority** is enabled, Chime searches for an Agent with the skill tag by priority levels (1 first, then 2, then 3, and so on). If a match isn't found, Chime does a Hunt search with the Route by Priority enabled.

| Agent  | Skill Tag      | Active Chats<br>Right Now | Chats Today | Routing Pick |
|--------|----------------|---------------------------|-------------|--------------|
| Jane   | Password Reset | 2                         | 5           | Х            |
| Migumi | Password Reset | 1                         | 8           |              |
| Juan   | VPN            | 1                         | 10          |              |

**Example:** No priority with skill tag "Password Reset"

Jane is picked because they have the matching skill tag and the least number of chats today. If Jane declines the session, then Migumi would be routed to next.

Example: Route by Priority with skill tag "Password Reset"

| Agent  | Skill Tag      | Priority | Active Chats<br>Right Now | Chats Today | Routing Pick |
|--------|----------------|----------|---------------------------|-------------|--------------|
| Jane   | Password Reset | 3        | 2                         | 5           |              |
| Migumi | Password Reset | 2        | 1                         | 8           | х            |
| Juan   | VPN            | 1        | 1                         | 10          |              |

Juan is skipped at priority 1 because he doesn't have the "Password Reset" skill tag. Migumi is picked because she is the only Agent at priority 2 with the skill tag.

# ROUTING SETTINGS

Every Routing Method shares the same settings that can be configured and applied to enhance the routing for Guests as well as Agents.

#### **Route By Priority?**

• This option determines whether or not Guests will route to People in the Queue based on their priority. Routing by Priority is explained in the previous section, this simply determines if it this setting will be turned on or off.

#### Always Route Guests In Order Of Arrival?

- This option allows Managers to decide the order that Guests will route to Agents. If this Setting is turned on, the Guests will be routed to Agents in order of Arrival which means when a guest enters the queue, they will not route to an Agent until all of the Guests ahead of them have already routed to an Agent.
- If this setting is turned off, all Guests will be trying to route to Agents at the same time. This is faster for the most part, but the Guest waiting the longest might not always be the first to get connected to an Agent.

#### Accept Timeout (Seconds)

• The value set here is what determines the amount of time the agent is given to accept a chat that goes to them. If the agent accepts the chat within this time window they will be connected to the Guest, if they do not accept it within this time window, it will route to another Agent. By Default this is set to 30 seconds.

#### **Guest Timeout (Seconds)**

This setting determines how long a Guest is able to wait before being timed out. If the Guest waits for the full time period listed here, their chat will be ended and they will be notified that nobody was able to accept their chat. By default this setting is set to 300 Seconds.
 Note: It is recommended that the value of this setting is greater than the value of the Accept Timeout value. If it is not, it is possible that the Guest will time out before more than one agent gets a chance to accept the chat.

#### Guest Update Interval (Seconds)

• This setting controls how often the Guest will see the "Searching For Person" message from the queue. By default it is set to 10 seconds.

#### **Rollover Queue**

• This option allows the Manager to determine if Guests from the queue will be rolled over to another queue if they Time Out while routing. The Dropdown there will display all of the other queues that can be routed to. By Default, the Guests will not Rollover to another queue.

# **ROUTING TAGS**

When the Skill Best-Match Hunt method is chosen, there is an area to define queue-level routing tags. These will appear automatically on the Guest Landing Page (home page) if the queue setting is set to "Publish to Home Page" (This setting can be found on the Basic tab of Queue Settings).

| Queue Settings                  |        |                      |            |
|---------------------------------|--------|----------------------|------------|
| Basic                           | People | Virtual Agents       | Text Resou |
| Queue Properties                |        |                      |            |
| Name                            |        |                      |            |
| Instant Help Desk               |        |                      |            |
| Description                     |        |                      |            |
| Instant Helpdesk Queue          |        |                      |            |
| Language                        |        | Web Client           |            |
| English                         | •      | Default Web Client   | •          |
| Send Chat Transcripts Via Email |        | Publish To Home Page |            |
| Off                             |        | Published            |            |
|                                 |        |                      |            |
|                                 |        |                      |            |
|                                 |        |                      |            |

Figure 17: Publish Queue to Home Page

To add in Tags that will display on the Home page, click the **Add Tags** button. This will bring up a modal that has a list of all the tags that have been created on Chime. Select all of the Tags that should be added to the Queue, then click the **OK** button.

| ender Routing-Tag Menu To Guests In Lync/Skype For Business Client? | Assigned Tags 4    | (For Skill Best-Match Hunt Routing                                                                              |
|---------------------------------------------------------------------|--------------------|----------------------------------------------------------------------------------------------------|
| Yes                                                                 | <b>0</b> D         | rag to reorder tags                                                                                             |
| nder Routing-Tag Menu To Guests In Web Client?                      | ≡ ■ Password Reset | Ε                                                                                                    |
| Yes                                                                 | Outlook/Exchange   | 2                                                                                                    |
| outing Tag Menu Timeout<br>stault Is 60 Seconds                     | ■ Microsoft Office |                                                                                                    |
|                                                                     |                    |                                                                                                    |
| 60                                                                  | 🗮 💉 Hardware       | E Contraction of the second second second second second second second second second second second second second |
| umber Of Tags To Display Per Page On Home Page                      |                    |                                                                                                    |
| 8 • ® Preview                                                       | Preview            | + Add Tags                                                                                                    |
|                                                                     |                    |                                                                                                    |

Figure 18: Queue Settings for Routing Tags

Once Tags have been added in, you can reorder how they display on the Home Page by using the drag and drop feature. The preview button allows you to get a sneak peak of what the home page will look like when you

Additionally there are a few settings that you can configure to completely customize the way Guests interact with the Routing Tags:

## Render Routing-Tag Menu To Guests In Lync/Skype For Business Client?

- This option allows you to decide if users who start a chat on the queue using Lync or Skype For Business will be prompted to select a Tag.
- When set to Yes, the Guest will be prompted to enter in a tag that is associated with their question. When set to No, the Guest will never be prompted to enter in anything and will route directly to an agent.

## Render Routing-Tag Menu To Guests In Web Client?

- This option allows you to decide if users who start a chat on the queue the Web Client will be prompted to select a Tag.
- When set to Yes, the Guest will be prompted with a drop-down field in the pre-chat form to enter in a tag that is associated with their question. If the Guest ignores the drop-down, and starts the chat, they will be prompted to enter in a tag that is associated with their question. When set to No, the Guest will never be prompted to enter in anything and will route directly to an agent.

#### **Routing Tag Menu Timeout**

• This setting allows you to configure the timeout value for the Routing Tag Menu. This setting determines how long the Guest has to enter in their selection in the Routing Tag Menu. If the Guest does not enter a valid response in this time frame, they will be automatically routed to an Agent.

## Number Of Tags To Display Per Page On Home Page

• This setting determines how many routing tags will display on the Home page for the Guest. You can choose from either 8, 16 or All. If you have more tags than the option you select, the Home Page will be divided into multiple pages that the Guest can go through to find all of the tags available.

| H Back                              |                       |                            | A 4 Active/Upcoming O             | utages 🗸 🗸             |                              |
|-------------------------------------|-----------------------|----------------------------|-----------------------------------|------------------------|------------------------------|
|                                     | Instant Help Desk     |                            |                                   |                        |                              |
|                                     | Instant Helpdesk Que  | eue                        |                                   |                        |                              |
|                                     |                       | Choose a category to get t |                                   |                        |                              |
|                                     | 0                     | 3                          | 0                                 | 0                      |                              |
|                                     | General Help          | Hardware                   | Password Reset                    | VPN                    |                              |
|                                     | 0                     | ٤                          |                                   |                        |                              |
|                                     | Sharepoint Question   | Software Installation      | Operating System                  | Outlook/Exchange       |                              |
|                                     |                       | × 1                        | 2 2                               | The second             | Sector Strat                 |
| and a line                          | and activity          |                            |                                   | 7 -                    | 1. 人名法尔尔                     |
| CEL SALES                           | Mark Street West      |                            | 24                                | A BREEDER              | Conde Within                 |
| Charles and the                     | 自然是的智慧                |                            | 0                                 |                        | 以代表加速。這                      |
|                                     | Charles March         |                            |                                   |                        |                              |
| 1(844)330-3440 Support@instant-tech | al + 是不可能的方法和基本和目的问题。 |                            | and the first state of the second | Learn more about Chime | Build: 2.6.8028.6 02017 inst |

Figure 19: Guest Landing Page with Routing Tags

The routing tags show up as an IVR-style menu in the guests' chat client if either of the following settings are ON. The text resources "Routing Tag Menu Greeting", "Routing Tag Menu Option 0", and "Routing Tag Menu Invalid Response" are used to create the menu text. Guests select a routing tag by choosing a number from the menu.

- Render Routing-Tag Menu To Guests In Lync/Skype For Business Client?
  - The routing tags assigned to the queue are shown to guests using the Lync/Skype for Business client.
- Render Routing-Tag Menu To Guests In Web Client?
  - The routing tags assigned to the queue are shown to guests using the Web Client. If a routing tag has already been assigned, for example, from the pre-chat form or the guest landing page routing areas, then the routing tag menu is not shown.

| Dev Rachel 01                                                                                                    | 🙂 쾨 – 🗆 × | 🖬 Chime Webclient - Google Chrome 🚽 🗖                                                                                           |
|----------------------------------------------------------------------------------------------------|-----------|----------------------------------------------------------------------------------------------------|
| • Dev Rachel 01                                                                                                    |           | Secure   https://vitqa02.instant-tech.com/Chime/WebClient?id=1                                                                  |
| Available - IM Only  2 Participants                                                                                                    |           | CHIME Chat Outages 2                                                                                                    |
| Wednesday, March 8, 2017                                                                                                    |           | IT Helpdesk     41855     Please select from the following options.     1: Password Reset     2: Operating System               |
| I need help logging in to Outlook email.                                                                                                    | 11:56 AM  | 3: Hardware<br>4: Server                                                                                                    |
| <ul> <li>Please select from the following options:</li> <li>1: Hardware and Software</li> <li>2: Mobility</li> <li>3: Operating System</li> <li>4: Outlook/Exchange</li> </ul> | 11:56 AM  | 5: Bug Report<br>6: Software Installation<br>7: Outlook/Exchange<br>8: Microsoft Office<br>9: Mobility<br>0: All other problems |
| 5: Password Reset<br>0: All other problems                                                                                                    |           | TT Helpdesk 4:18:55 Please select a number from the menu                                                                        |
| Last message received on 3/8/2017 at 11:56 AM.                                                                                                    |           |                                                                                                    |
|                                                                                                    |           |                                                                                                    |
|                                                                                                    |           |                                                                                                    |
|                                                                                                    | Ø! 🙂 🔻    | Send                                                                                                    |
|                                                                                                    |           |                                                                                                    |
| <u> </u>                                                                                                    |           |                                                                                                    |

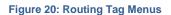

## SCHEDULE

The times when a Queue is online is really important to be able to control. Chime supports two modes that allow you to control when the queue is online and when it is offline; **Based on Availability** and **Based on Schedule.** Additionally, there is a setting called **Always On Mode**, which ignores the settings of the other two modes and keeps the Queue online all the time.

# BASED ON AVAILABILITY

The Based on Availability Mode allows the Queue to be online as long as there is at least one Chat-Enabled User online. Over the course of the day the queue can go online and offline based on how many agents are working.

# BASED ON SCHEDULE

The Based on Schedule Mode allows Managers to decide when the Queue will be online. If the Queue is only supposed to be available during certain hours, this Mode is quite useful to limit the queue to being online only during those specified hours.

| e Availability Mode: Based on Schedule - |                         | Always On Mode Off      |       |
|------------------------------------------|-------------------------|-------------------------|-------|
|                                          |                         |                         |       |
| Day                                      | On                      | Off                     |       |
| Monday                                   | 1:00 PM<br>5:00 PM UTC  | 10:00 PM<br>2:00 AM UTC |       |
| Tuesday                                  |                         |                         |       |
| Wednesday                                | 2:30 PM<br>6:30 PM UTC  | 12:00 AM<br>4:00 AM UTC |       |
| Thursday                                 | No schedule set         | No schedule set         | × C 1 |
| Friday                                   | 12:30 PM<br>4:30 PM UTC | 8:00 PM<br>12:00 AM UTC |       |
| Saturday                                 | No schedule set         | No schedule set         |       |
|                                          | 12:00 PM                | 7:00 PM                 |       |

#### Figure 21: Queue Schedule

To set up times for the Schedule:

- 1. Click the *content* icon for the day you want to set a time for
- 2. Type in the time you want to set, or use the up and down arrows to determine the time for the On and Off times.
- 3. Set the times necessary for each day
- 4. Click the **Save** button to confirm all of the changes you made.

### ADVANCED

The advanced settings section allows Managers to configure things such as queue target values and chat settings:

**Target ASA:** Entering a number in this field will set a target value for Average Speed to Answer metrics and will display in any reports associated with the ASA in the Charts and Metrics area.

**Target Chat Concurrency:** This will set a target value for chat concurrency or number of chats being handled at once. This will display in any reports associated with the chat concurrency in the Charts and Metrics area.

**Target Average Chat Duration (Seconds):** This sets a target value for chat duration. This display in any reports associated with the Chat Duration in the Charts and Metrics area.

**CC/Web Chat Offline Email:** This email address will receive chat transcripts, and also information gathered from the Guest when the web client/queue is offline.

**Use Dispatcher Email:** Determines whether or not to use the email address associated with the Dispatcher to dispatch emails. **Note:** This email must be SMTP enabled to send emails; if it is not SMTP enabled the emails will fail to send.

Dispatcher Email Address: The email address associated with the Queue's Dispatcher.

**Send Email When A Guest Times Out:** The email address below will receive an email when a Guest's times out while waiting to be routed to an Agent. Below this you are also able to customize the Email Subject and Message that will be sent when the Guest times out.

**Upload New Photo:** Uploading a picture here will change the image of the queue that Guest will see on the Home Page and in the Web Client.

| Queue Settings A Settings Changed    |                                       |           |                                                           |            |                         |                                                                      | 🛛 Learn Mor                                           | re About These Settings       |  |  |  |
|--------------------------------------|---------------------------------------|-----------|-----------------------------------------------------------|------------|-------------------------|----------------------------------------------------------------------|-------------------------------------------------------|-------------------------------|--|--|--|
| Basic                                | People                                |           | Virtual Agents                                            | Text       | Resources               | Routing                                                              | Schedule                                              | Advanced                      |  |  |  |
| Target ASA:                          |                                       |           | CC/Web Chat Offline Email:                                |            |                         |                                                                      | instar                                                | nt                            |  |  |  |
| Target Chat Concurrency:             |                                       | %         | Dispatcher Email Address:<br>qaDispatch03@instant-tech.co |            |                         |                                                                      | motor                                                 |                               |  |  |  |
| Target Average Chat Duration (Second | is):                                  | 70        |                                                           | No         |                         |                                                                      | 1 Upload New Phot                                     | to                            |  |  |  |
|                                      |                                       |           | Allow Agents To Enable/Disab                              | le Themsel | ves: On                 |                                                                      |                                                       |                               |  |  |  |
| O Learn how to expose this Web C     | lient                                 |           |                                                           |            | Send Email When A Gue   | st Times Out: Yes                                                    |                                                       | 🖌 Send Test Email             |  |  |  |
| Internal Web Client Address:         | https://vitqa02.instant-tech.com/Chim | me/webcli | ient?id=1                                                 |            | Email Recipients:       |                                                                      |                                                       | C                             |  |  |  |
| External Outages Address:            | https://vitqa02.instant-tech.com/Chim | me/Outage | es/QueueOutageView/1                                      |            | jamiesmith@gmail.com X  |                                                                      |                                                       |                               |  |  |  |
|                                      |                                       |           |                                                           |            | Email address           |                                                                      |                                                       | + Add Recipient               |  |  |  |
|                                      |                                       |           |                                                           |            | Email Subject:          |                                                                      |                                                       | 2                             |  |  |  |
|                                      |                                       |           |                                                           |            | A guest has timed out v | while waiting to be connected                                        |                                                       |                               |  |  |  |
|                                      |                                       |           |                                                           |            | Email Body:             |                                                                      |                                                       | R                             |  |  |  |
|                                      |                                       |           |                                                           |            |                         | one just timed outand was not o<br>4 Line 5 Sincerely, The queue tea | onnected to an agent. Here is their session: (Se<br>m | essionGuidUrlEncoded} This is |  |  |  |
|                                      |                                       |           |                                                           |            |                         |                                                                      |                                                       |                               |  |  |  |

Figure 22: Advanced Queue Settings

## QUEUE DASHBOARD

The Queue Dashboard will give you current information for that specific queue such as the number of experts that are online, the number of users that are connected, and average wait times for each queue. To get to the Queue Dashboard

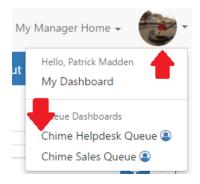

Figure 23: Connected Chat on Monitor

On the top right, under Desk Agents, there is a blue **Refresh** button. This manually refreshes the Lync statuses of the agents assigned to that queue.

#### ACTIVE AGENT CHATS

While Agents are in chats, Managers are able to see live data on the Monitor section of the Queue Dashboard. In addition, Managers are able to see chat history under the Details section in queue settings. Active Agent chat gives Managers insight on chats between the Agents and Guest.

#### MONITOR SECTION

The Monitor page shows all guests who have sent out a request and are currently waiting, and all guests who are connected to a chat with an agent. There is a date filter to check for stuck chats from previous days.

| Instant Sales Queue 🛛 🙀                                                                      |    | 0 12:26:49 PM<br>6/22/2017 UTC -04:00 | Based on Queue Status                 |                                     |           |           | Agents Online: 2/3 | Connected / Waiting: | 1/0  |
|----------------------------------------------------------------------------------------------|----|---------------------------------------|---------------------------------------|-------------------------------------|-----------|-----------|--------------------|----------------------|------|
|                                                                                              | s  | ip:qaDispatch01@instant-te            |                                       |                                     |           |           | Average Wait: 0:09 | Average Duration     | 0:49 |
| CHIME                                                                                        | Мо | nitoring Panel                        |                                       |                                     |           |           | Start Date         | une 22, 2017         |      |
| 2 Dashboard                                                                                  |    | Session Started                       | Guest                                 | Question                            | State     | Wait Time | Connected Time     | Agent                |      |
| Monitor                                                                                      | ß  | Jun 22, 2017 12:25 PM                 | Adam St Thomas (adamstthomas@aol.com) | cant download new version of office | Connected | 00:00:06  | 00:01:01           | Lamia Mukanovic      | ×    |
|                                                                                              |    |                                       |                                       |                                     |           |           |                    |                      |      |
|                                                                                              |    |                                       |                                       |                                     |           |           |                    |                      |      |
|                                                                                              |    |                                       |                                       |                                     |           |           |                    |                      |      |
|                                                                                              |    |                                       |                                       |                                     |           |           |                    |                      |      |
| 📽 Agents                                                                                     |    |                                       |                                       |                                     |           |           |                    |                      |      |
| <ul> <li>Agents</li> <li>Session History</li> </ul>                                          |    |                                       |                                       |                                     |           |           |                    |                      |      |
| <ul> <li>Agents</li> <li>✓ Session History</li> <li>I Suggestions &amp; Replies +</li> </ul> |    |                                       |                                       |                                     |           |           |                    |                      |      |
| Charts & Metrics Agents Session History Suggestions & Replies + V Alerts + Outages +         |    |                                       |                                       |                                     |           |           |                    |                      |      |

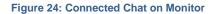

# DETAILS SECTION

The Details page shows all chats that have been created in that queue that day. You can filter the chats by All, Connected, Waiting, Dropped, Disconnected, Completed, Timed Out, Rolled Over, and Queue Unavailable. Additionally, you can access the Details of the chat as well as the Chat history of the Guest. There is a date filter to access chats from that queue across a certain time frame.

|                           |   | @ 1:51:37 PM<br>6/22/2017 UTC -04:00 | Based on Online                       |                                          |                |                                | Agents Online: | 1/15 Co | onnected / Waiting: | 0/0 |
|---------------------------|---|--------------------------------------|---------------------------------------|------------------------------------------|----------------|--------------------------------|----------------|---------|---------------------|-----|
| T Helpdesk 📢              | 8 | sip:qaDispatch03@instant-tech.c      |                                       |                                          |                |                                | Average Wait:  | 0:15    | Average Duration    | 0:3 |
| instant                   | q | ueue Details                         |                                       |                                          | Filters        |                                | v Start Date   | Uune a  | 20. 2017            | E   |
| Dashboard                 |   | Session Started                      | Guest                                 | Question                                 | State          | All<br>Connected               | Connected Tir  | ne      | Agent               |     |
| Monitor                   | C | Jun 22, 2017 12:35 PM                | Adam St Thomas (adamstthomas@aol.com) | my coworkers keyboard is not working     | Completed      | Waiting<br>Dropped             | 00:00:32       |         | Lamia Mukanovis     |     |
|                           | 6 | Jun 22, 2017 12:31 PM                | Adam St Thomas (adamstthomas@aol.com) | cant download new version of office      | Rolled Over    | Disconnected<br>Completed      |                |         |                     |     |
| E Details                 |   | Jun 22, 2017 12:29 PM                | Adam St Thomas (adamstthomas@aol.com) | cant download new version of office      | Rolled Over    | Rolled Over                    |                |         |                     |     |
| Charts & Metrics          | C | Jun 22, 2017 12:22 PM                | Amy Bells (amybell@yahoo.com)         | my spell check is not working properly   | Queue Unavaila | Timed Out<br>Queue Unavailable |                |         |                     |     |
| Agents                    | C | Jun 21, 2017 12:20 PM                | Molly Champlain (mollyc@aol.com)      | need to reset my password                | Rolled Over    | Deflected                      |                |         |                     |     |
| rigene                    | 6 | Jun 21, 2017 10:13 AM                | Kylie O'Bolye (kylieo@gmail.com)      | My chime install is having some problems | Dropped        | 00:00:11                       |                |         |                     |     |
| Session History           |   |                                      |                                       |                                          |                |                                |                |         |                     |     |
| E Suggestions & Replies + |   |                                      |                                       |                                          |                |                                |                |         |                     |     |
| Alerts +                  |   |                                      |                                       |                                          |                |                                |                |         |                     |     |
| Outages +                 |   |                                      |                                       |                                          |                |                                |                |         |                     |     |
|                           |   | Last updated Jun 22, 2017 1:51:29 PM |                                       |                                          |                |                                |                |         |                     |     |

#### Figure 25: Filters on Details Section

## **CHARTS & METRICS**

The Charts and Metrics page shows statistics and graphs for a specific queue, which is customizable by length of time. In addition, all of the graphs can be exported as CSV (Common Separated Values). There are 4 subcategories of Charts and Metrics:

- 1. Basic Statistics- Provides line and bar graphs to help visualize the general statistics on chats started for the queue.
- 2. Performance Metrics- Shows statistics on Agent rating and effectiveness, as well as how smoothly the queue is functioning.
- 3. Agent Efficiency and Load- Statistics on Agents in the queue.
- 4. Text Analytics- Statistics on the Seeker questions and how the queue is used.

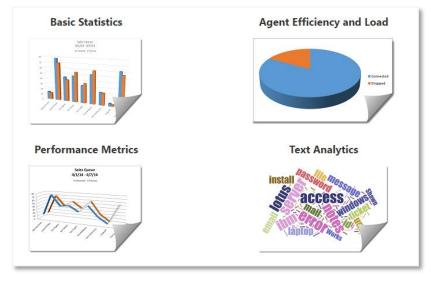

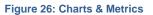

# BASIC STATISTICS

This section allows for Managers to view charts and report for a certain time period for their queue. There is a drop down menu for various types of charts. All of the Charts and Reports in here are designed to give high-level information about the Queue.

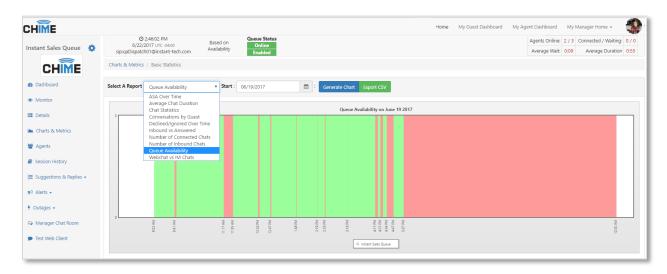

#### Figure 27: Queue Availability Chart

# PERFORMANCE METRICS

This area is about the Agent ratings and how well the Agents are Helping the Guests and how often the Agents are Taking Concurrent Chats.

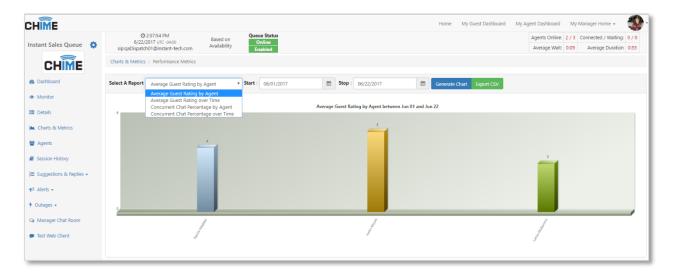

Figure 28: Average Guest Rating by Agent Chart

# AGENT EFFICIENCY AND LOAD

This area is about the ability of different Agents in the queue. It allows you to view the availability, speed to answer, and number of conversations to name a few of the reports.

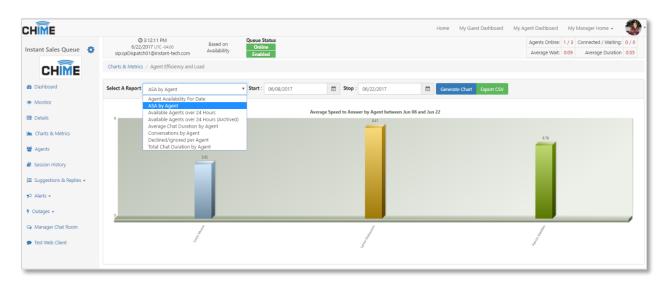

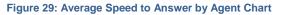

# TEXT ANALYTICS

In this section it shows the trends inside the queues. This allows you to see if the queue is improving over time, and it allows you to seed the trends of questions coming into the Queue so you can adjust resources as necessary to answer these questions.

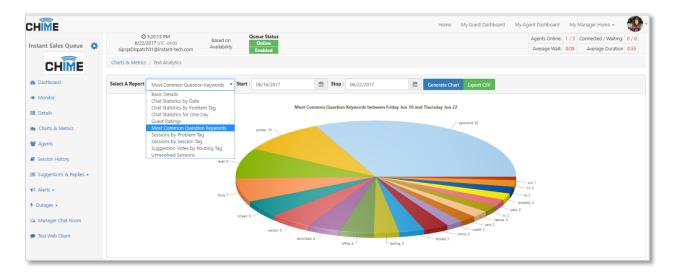

Figure 30: Most Common Question Keywords Graph

### AGENTS

The Agents page is where an admin or a manager can view all of the agents in that queue and view records such as agent's skills, personal chat statistics, and chat transcripts. There is a **Force Agent Presence Refresh** button that allows agents to manually refresh their Lync status on Chime.

## SESSION HISTORY

The History page is where a user can view a list of chats within a certain time frame. These chats can be sorted by guest email, session ID, and start and stop date.

#### SUGGESTIONS AND REPLIES

In this section Managers can add suggestions on skill tags for each queue. This is helpful to guest by having prewritten common questions and answers without starting a chat. With the **Add Suggestion** button Managers can create suggestions for guests to use.

# ADDING A SUGGESTION

Once the **Adding Suggestion button** is clicked a modal appears. Each field in the modal must be filled in to create a suggestion that will appear under the skill tag.

| New Suggestion                                                               |                               |             |
|------------------------------------------------------------------------------|-------------------------------|-------------|
| Title: (24 / 50)                                                             |                               | Language:   |
| How to Install a Printer                                                     |                               | English -   |
| <b>URL:</b> (84 / 500)                                                       |                               | Туре:       |
| w8.hp.com/us/en/campaigns/wireless-printing-center/print                     | er-setup-help2.html Test      | Hyperlink - |
| Description: (81 / 250)                                                      |                               |             |
| The following line will teach you how to install a wireless Pr               | inter on a computer           |             |
| <ul> <li>✓ Assign This Suggestion To The Tag:</li> <li>✓ Hardware</li> </ul> | Copy This Suggestion To Other | Tags?       |
|                                                                              |                               |             |
|                                                                              |                               | Cancel Save |

#### Figure 31: Adding a New Suggestion

- Title- Enter in the appropriate name for the suggestion tag.
- URL- Copy/Paste a URL that is associated with the suggestion.
- Description- Add a description so guests know what the link will do.
- Language- Select the language desired.
- Hyperlink- This is associated with the URL, it can either be a Hyperlink or Video.

The **Copy This Suggestion To Other Tags** box allows the created suggestion tag to be used on other skill tags.

# IMPLEMENTATION OF SUGGESTIONS ON HOME PAGE

To Add a Skill tag for Guests to use follow the steps below.

 My Manager Home →Manager Queues →Queue Settings →Routing →Assigned Tags → Add Tags

| Social Media      | ×                       | <b>~</b>                            |
|-------------------|-------------------------|-------------------------------------|
| Social Media      |                         |                                     |
| Total Selected: 0 | Cancel OK               |                                     |
|                   | Assigned Tags 16        | (For Skill Best-Match Hunt Routing) |
|                   | O Drag to r             | eorder tags                         |
|                   | 🗮 🏨 Bug Report          |                                     |
|                   | E Software Installation |                                     |
|                   | Cutlock/Exchange        |                                     |
|                   | Podcast                 |                                     |
| Preview           | E Alerting              |                                     |
| errenen           | = 🕈 WiFi                |                                     |
|                   | Microsoft Office        |                                     |
|                   | D Mobility              |                                     |
|                   | ? Miscellaneous         |                                     |
|                   |                         | _ 1                                 |

Figure 32: Adding a Skill Tag on Routing

- My Manager Home →Manager Queues →Queue Dashboard →Suggestions & Replies →Suggestions
  - Order Suggestions on Home Page By
    - Choosing Order allows the Manager to decide the order of the suggestion tags, after clicking Change Order the order will change.
    - Choosing **Up Votes** makes the order of the suggestion tag based on what the guests find most helpful based on up votes/ down votes.
  - Show General Info Suggestions
    - Show
    - Hide
    - Suggestion Display Type
      - Gives three options and a preview on how the suggestion tags will look on the Home Page.

| elect Tag:                         | Order Suggestions On     Up Votes                         | Home Page By: Show General Show | Info Sug | gestions?       | Collapsible  | isplay T | ype: | •     | OPrevie   |
|------------------------------------|-----------------------------------------------------------|---------------------------------|----------|-----------------|--------------|----------|------|-------|-----------|
| 🗩 Social Media 3 🛛 🖪               | All Assigned (135) 0 General Info / Unassigned (8) Archiv | ved (16)                        |          |                 |              |          |      | + Add | Suggestic |
| litle                              | Description                                               | Link                            | Туре     | Creator         | Date Created | -4       | -    | Edit  | Archive   |
|                                    | Create an Instagram account using this link               | https://www.instagram.com/      | ۰        | Lamia Mukanovic | Jun 26, 2017 | 0        | 0    | ß     |           |
| nstall Instagram                   | create an instagram account using this link               |                                 |          |                 |              |          |      | _     | _         |
| nstall Instagram<br>nstall Twitter | Use think link to create or login to Twitter              | https://twitter.com/download    | ۰        | Lamia Mukanovic | Jun 26, 2017 | 0        | 0    | ß     |           |

Figure 33: Suggestions on Queue Dashboard

#### 3. Home →Queue →Skill Tag

At the end, this is how the skill tag will appear on the Home Page

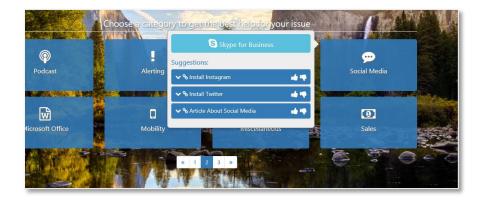

#### Figure 34: Home Page with Skill Tag

# STANDARD REPLIES

Managers can create standard replies for Agents to use during chats. To create a standard reply go to My Manager Home  $\rightarrow$  Manage Queues  $\rightarrow$ Queue Dashboard  $\rightarrow$ Suggestions & Replies  $\rightarrow$  Standard Replies

# CREATING A STANDARD REPLY

To create a new standard reply, click + New Standard Reply then fill in all of the requirements and click **Preview Text** when finished. **Note: a new line will not be created unless \n is at the end of the line.** This standard reply can be used inside a chat located on the Replies tab while an Agent is talking with a Guest.

| Standard Reply Editor                                                                                                  |                          |                      |             |  |  |  |
|----------------------------------------------------------------------------------------------------|--------------------------|----------------------|-------------|--|--|--|
| Title:                                                                                                    | Reply Type:              |                      |             |  |  |  |
| Password Restet                                                                                                    | TXT -                    |                      |             |  |  |  |
| Language:                                                                                                    |                          |                      |             |  |  |  |
| English                                                                                                    |                          |                      |             |  |  |  |
| Reply Message:                                                                                                    |                          | System Variables 🗸   | Session 🗸 😯 |  |  |  |
| Here is a link for some password reset stuff:\n<br>https://support.office.com/en-us/article/Admins-Reset-Office-365-pa | sswords-7a5d073b-7fae-4a | a5-8f96-9ecd041aba9e | 2           |  |  |  |
| Preview Text                                                                                                    |                          |                      |             |  |  |  |
| Here is a link for some password reset stuff:<br>https://support.office.com/en-us/article/Admins-Reset-Office-365-pa   | sswords-7a5d073b-7fae-4  | aa5-8f96-9ecd041aba9 | c           |  |  |  |
|                                                                                                    |                          | (                    | Cancel Save |  |  |  |

Figure 35: Creating Standard Reply

## ALERTS

In Chime there are two options for the types of alerts you can create, Default and Enhanced. A Default alert will be sent to the recipients as a Lync message from the dispatcher. An Enhanced alert however, will open up using the Chime Alerting App and will be thoroughly customizable. With the Enhanced Alerts you can send the alert using Rich Text, alter the colors of the text or alert background, display who sent the alert, as well as the size and position of the alert when it pops up on the recipients screen.

To have Enhanced Alerts working as intended, recipients must have the Chime Alerting App installed and running on their system.

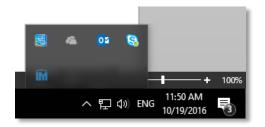

Figure 36: Alerting App – System Tray

When you install the Chime Alerting App, you will have a new icon in your system tray. This is where you will access all of the settings for the Chime Alerting App. Right click on the app and click on Settings. This will allow you to configure the settings for the Alerting App.

| Configuration                                                            | Configuration                                                    |
|--------------------------------------------------------------------------|------------------------------------------------------------------|
| Settings Debug                                                           | Settings Debug                                                   |
| Automatically start when Windows is started?                             | Connection to Skype for Business/Lync client Connected Reconnect |
| Auto accept alerts from the Instant Chime application?                   | Debug                                                            |
| Poli interval for Skype for Business/Lync Client connection 10 📳 minutes | OS: Windows 10 Enterprise       ^         OS: Version: 6:3       |
| Close Save                                                               |                                                                  |

Figure 37: Alerting App – Settings and Debug

# CREATE ALERT

To create an alert, click the 'Alerts' drop down menu, and then Create Alert.

1. The first section, 'Message', is where you fill in the alert's title and the message you want to send to the recipients.

| Create an Alert |                            |                                                                                                    |              |
|-----------------|----------------------------|----------------------------------------------------------------------------------------------------|--------------|
| 1) Message      | 2) Recipients              | 3) Options 4) Schedule & Priority                                                                                              | ev Next 🗲    |
| English 💌       |                            | English • Add                                                                                                    | l Language 🕂 |
|                 | Alert Title:<br>0 / 100    | Alert title                                                                                                    |              |
|                 | Alert Message:<br>0 / 1000 | $\blacksquare \ \blacksquare \ \triangleq \ \pounds \ \blacksquare \ (C \ C \ C \ \exists \ \blacksquare \ \& \ U \ I \ I \ E$ |              |
|                 |                            |                                                                                                    |              |
|                 |                            |                                                                                                    |              |
|                 |                            |                                                                                                    |              |
|                 |                            |                                                                                                    |              |
|                 |                            |                                                                                                    |              |
|                 |                            | Clear Alert <b>3</b> Send as Unplanned Outage <b>A</b> Save as Template <b>4</b>                                               | Send Alert 🖪 |

Figure 38: Alert Message

2. Additionally you can select between multiple languages to set for the alert. In the top right of the Create an Alert box, there is a dropdown that you can choose a language from. Once you select a language you want to add, click the Add Language button.

| Create an Alert                                                                               |                                                                                                    |
|-----------------------------------------------------------------------------------------------|----------------------------------------------------------------------------------------------------|
| 1) Message 2) Recipients 3) Options 4) Schedule & Priority                                    | ♦ Prev Next →                                                                                                    |
| English  French  German Alert Title: 0 / 100 Alert title 0 / 1000 B I U S Ⅲ Ⅲ C O O ℝ ± Ξ Ⅲ Ⅲ | German     Add Language       Please select a language       Arabic       Cyrilic - Any       English       French       German       Hebrew       Hindi       Italian       Mandarin       Spanish |
|                                                                                               | Clear Alert 🕽 Send as Unplanned Outage 🛦 Save as Template 🛓 Send Alert 🚀                                                                                                    |

Figure 39: Adding Additional Languages

3. This will create a new tab where you can type in the title and body of the message. Having multiple language tabs will create additional messages in your alert. To delete a language from the alert, simply click the red x at the top of the language tab you want to delete. When finished, click the next button.

- 4. The second section, 'Recipients', is where you assign who will receive the alert. You can choose specific users, groups, and queues to receive the alert. There are three ways you can select recipients.
  - From Active Directory: If the recipient is in Active Directory, they be added by searching for them in the Search > Active Directory section. In this section you can search by users or by AD groups by clicking the drop-down arrow and selecting between groups and users.
  - From the Queue: A recipient that is in the queue can be added by on either the "Add Queue Agents" or "Add Queue Managers" button.
  - Federated User: The third way to add a recipient is by using the Add Federated User section. In here, you type in "sip:" and then the email address of whomever you want to send the alert to. This allows the option of sending the alerts to users outside of the active directory.
  - Upload Recipients: The last way to add recipients is by uploading a text file with one SIP URI recipient per line. Click **Pick File...** and select the file containing the recipients to add them to the alert.

| eate An Alert                       |                           |                                                                          |
|-------------------------------------|---------------------------|--------------------------------------------------------------------------|
| 1) Message 2) Recipients 3) Options | 4) Schedule & Priority    | ← Previous Next →                                                        |
| Search Active Directory             | White List Filtering: Off | Selected Recipients And Groups: () Koo Maximum Recipients                |
| Search users or groups              | Search Users Q -          |                                                                          |
|                                     | *                         | Search Recipients.                                                       |
|                                     | *                         | From Queue:                                                              |
|                                     |                           | Add Queue Agents + Add Queue Managers +                                  |
| Include "sip:"                      | Add Federated User +      | Upload Recipients:                                                       |
|                                     |                           | Upload a text file with one SIP URI recipient per line                   |
|                                     |                           |                                                                          |
|                                     |                           | Clear Alert 🤊 Send as Unplanned Outage 🛦 Save as Template 🛓 Send Alert 4 |

Figure 40: Alert Recipients

5. After adding the recipients, they will show up in the Selected Recipients and Groups box. To remove any of them from the recipient list, simply click the Remove button to the right of the recipient's name. When finished adding all necessary recipients to the list, click the next button to proceed to the next step.

| Create An Alert            |                                   |                                                                |
|----------------------------|-----------------------------------|----------------------------------------------------------------|
| 1) Message 2) Recipients 🐼 | 3) Options 4) Schedule & Priority | ← Previous Next →                                              |
| Search Active Directory    | White List Filtering: Off         | Selected Recipients And Groups: (3)   (300) Maximum Recipients |
| Search users or groups     | Search Users <b>Q</b> 🗸           | Justin Moore Remove 🗙                                          |
|                            |                                   | Patrick Madden Remove 🗙                                        |
|                            |                                   | Vivek Garg Remove X                                            |
|                            | v                                 | Search Recipients.                                             |
| Include "sip:"             | Add Federated User +              | From Queue:                                                    |
|                            |                                   | Add Queue Agents + Add Queue Managers +                        |

Figure 41: Added Recipients

- 6. The third section, 'Options', is where you can enhance the alert. When you first open up the Options tab, you will see a selection toggle that allows you to select between default alerts and enhanced alerts.
  - The default alert sends out an alert to users simply using the Lync/Skype for Business client and does not allow you to change the look and feel of the alert.
  - The enhanced alert, however, allows you to change the look of the alert, and add in extra features. To use the enhanced alerts, it is highly recommended that the users receiving the alerts have the Chime Alerting App installed and running.
- 7. If you want to use the default alert option, all you need to do is leave the Alert Type toggle set to 'Default'. You can then press the Next button and proceed to the final step.

| Create an Alert         |                 |                     |               |          |                                                                          |
|-------------------------|-----------------|---------------------|---------------|----------|--------------------------------------------------------------------------|
| 1) Message ✔            | 2) Recipients 🕢 | 3) Options 🐶        | 4) Schedule 8 | Priority | 🗲 Prev Next 🗲                                                            |
| Alert Options:          |                 |                     |               |          | Enhanced Alert Preview:                                                  |
| Alert Type:             | Default         |                     |               |          |                                                                          |
| Enhanced Alert S        | ettings:        |                     |               |          |                                                                          |
| Display Sender          |                 |                     |               |          |                                                                          |
| Indicate the alert is f | rom:            |                     |               |          |                                                                          |
| Window size:            |                 | Position on screen: |               |          |                                                                          |
| Medium                  | Ŧ               | Center              | •             |          |                                                                          |
| Title Color:            | Body Color:     | Back                | ground Color: |          |                                                                          |
| #333333                 | #333333         | #f                  | )f0f0         | 1        |                                                                          |
|                         |                 |                     | Reset         | C        |                                                                          |
|                         |                 |                     |               |          |                                                                          |
|                         |                 |                     |               |          | Clear Alert 🤊 Send as Unplanned Outage 🛦 Save as Template 🕹 Send Alert ⋞ |

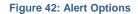

- 8. If you want to create an enhanced alert, there are a few extras steps you have to complete before moving on to the final step.
  - First, you must change the Alert Type toggle to 'Enhanced'. This will allow you to access the rest of the enhanced alert settings as well as display a preview of the alert.
  - Second, you must decide if you want to display the sender information. By clicking the check box for 'Display Sender', the Preview will update and show your Chime user image along with a "message on behalf of:" label. If you need to send the alert on behalf of someone else, you would click the Pick user from directory button and be able to select a different user to show up in the image and in the label.
  - Next, you are able to determine how the alert will look. There are five options that you can select from to alter the various aspects of the alert. You can change size, position it will open on the screen, title color, body color, and the background color. Using these tools, you can thoroughly customize the alert.
  - At any point when customizing the enhanced alert, you are able to click the 'Reset' button and clear all of the settings for the enhanced alert settings.

| Create an Alert              |                       |                |                                                                           |
|------------------------------|-----------------------|----------------|---------------------------------------------------------------------------|
| 1) Message 🕢 2) Recipients 🗸 | 3) Options 🗸 4) Sched | ule & Priority | ← Prev Next →                                                             |
| Alert Options:               |                       |                | Enhanced Alert Preview:                                                   |
| Alert Type: Enhanced         |                       |                | English Alert title                                                       |
| Enhanced Alert Settings:     |                       |                |                                                                           |
| Indicate the alert is from:  |                       |                | Message on behalf of: Patrick Madden                                      |
| Patrick Madden               | Pick User from Di     | rectory        | English Alert title                                                       |
| Window size:                 | Position on screen:   |                | English alert body message                                                |
| Medium *                     | Center                |                | عنوان العربية لتنبيه                                                      |
| Title Color: Body Colo       | r: Background Color:  |                | السوري المريب المريب<br>رسالة القسم العربي من المذكرة                     |
| #333333 #333333              | #f0f0f0               | 1              |                                                                           |
|                              | R                     | eset D         |                                                                           |
|                              |                       |                | Clear Alert 🤉 Send as Unplanned Outlage 🛦 Save as Template 🕹 Send Alert 🖋 |

Figure 43: Enhanced Alert Features

9. The last section, Schedule & Priority, is where you can schedule the delivery and expiration time, as well as set a priority for the alert.

| Create An Alert                                       |                                                                                        |                                                                                                    |
|-------------------------------------------------------|----------------------------------------------------------------------------------------|----------------------------------------------------------------------------------------------------|
| 1) Message 2) Recipi                                  | ents 3) Options                                                                        | 4) Schedule & Priority 🥪 🛛 🗲 Previous Send Alert 🖪                                                                                            |
| Alert Schedule:                                       |                                                                                        | Alert Priority:                                                                                                    |
| Alert Delivery<br>Now (Default)<br>Schedule For Later | Alert Expiration: May 18,<br>2017 1:11 PM<br>One Hour<br>One Day (Default)<br>One Week | <ul> <li>Normal Deliver To "Available"</li> <li>High Deliver To "Available", "Away", &amp; "Busy"</li> </ul> Deliver Expired Alerts By Email: |
|                                                       | Set Expiration                                                                         | No                                                                                                    |
|                                                       | Clear Ale                                                                              | rt 🎗 Send as Unplanned Outage 🛦 Save as Template 🛓 Send Alert 🖪                                                                               |

Figure 44: Alerts Schedule & Priority

At any point during the creation of an alert, you are able to clear everything and start over. There is a "Clear Alert" in the bottom left of all of the pages that you are able to click to restart back on the first step of creating the alert with all of the fields cleared. Enabling **Deliver Expired Alerts By Email** will email the alert to all intended recipients if the alert expires.

During the creation process of an alert, you can set it as an Unplanned Outage, which will add the alert you made to the Outages tab of the Queue Dashboard. It will send out the message you created as well as add it to the Outage history section of Outages.

Finally, by hitting the Send Alert button, the alert will be sent to the recipients and added into the Alert History section.

# ALERT TEMPLATES

When creating an alert you also have the option to save the format of the alert you just created as a template. To do this, you must have finished all four steps of creating an alert. The option to save as a template will then appear at the bottom of the screen. Once you create a template, it will store the outline of the alert you created in the Alert Templates sub-menu.

To view templates of previously created alerts, click Alert Templates in the Alert drop-down tab.

| Alert Templates                  |                                                                                                    |              |                 |
|----------------------------------|----------------------------------------------------------------------------------------------------|--------------|-----------------|
| how 10 T entries                 |                                                                                                    |              | Search:         |
| Alert Title                      | Message Preview                                                                                                    | Use Template | Delete Template |
| Annual Server Maintenance        | The technicians in I.T. will be doing some server maintenance on our system. If you are experiencing any difficulties, it is | S Use 🔶      | Delete 💼        |
| There is pizza in the break room | It's Friday, so you know what that means! There will be pizza in the break room until 2:30                                   | Use 🎓        | Delete 💼        |
| showing 1 to 2 of 2 entries      |                                                                                                    |              | Previous 1 Next |

#### Figure 45: Alert Templates

In the Alert Templates section you are able to use or delete the templates created on Chime.

- By clicking the 'Use' button, you will be brought into the **Create Alert** section and all of the settings will be identical to when the template was saved. From there you will be able to change the settings, messages, or any other aspects of the alert.
- Selecting the delete button allows you to remove existing templates that are stored in Chime. Note: If you delete a template, there is no way to recover it.

# ALERT HISTORY

To see the details of all created alerts, click **Alert History**. This page allows you to filter through different kinds of alerts and see who has received the alerts.

Active: These are all the Alerts that are currently active and are being sent to users as they become available

**Scheduled**: These are the Alerts that have been scheduled to be sent out, but the scheduled time hasn't been reached yet.

**Completed**: These are the Alerts that have been sent out to all recipients.

Expired: These are Alerts that the time expired before the alert was sent to all recipients.

**Showing All**: This allows you to toggle between displaying all Alerts, High Priority Alerts, or Standard Alerts.

|       | f Active 1    | 🛗 Scheduled 🕦    | ✓ Completed (4)                 | Expired 0 | 🗖 All 👩            | All • Page 1 of 1 • Show 10 • 2               | Select   |
|-------|---------------|------------------|---------------------------------|-----------|--------------------|-----------------------------------------------|----------|
| ~ ? * | Starts: Sep 2 | 8, 2016 11:28 AM | Title: Meeting today at 2:30    | Created   | by: Patrick Madden | IM: 0 Enhanced: 0 Email: 0 Unsent: 2 Total: 2 | Delete 🏛 |
| ~ ~ * | Starts: Sep 2 | 8, 2016 11:26 AM | Title: Meeting today at 2:30    | Created   | by: Patrick Madden | IM: 1 Enhanced: 1 Email: 0 Unsent: 0 Total: 2 | Delete 🏛 |
| ~ ~ * | Starts: Sep 2 | 8, 2016 11:14 AM | Title: English Alert title      | Created   | by: Patrick Madden | IM: 0 Enhanced: 2 Email: 0 Unsent: 0 Total: 2 | Delete 🏛 |
| ~ ~ * | Starts: Sep 2 | 8, 2016 10:51 AM | Title: अग्निशमन अभ्यास          | Created   | by: Vivek Garg     | IM: 0 Enhanced: 1 Email: 0 Unsent: 0 Total: 1 | Delete 🏦 |
| ~ *   | Starts: Sep 2 | 7, 2016 1:19 PM  | Title: Test to just a whitelist | Created   | by: Peyton McManus | IM: 7 Enhanced: 0 Email: 0 Unsent: 1 Total: 8 | Delete 🏛 |
| ~~*   | Starts: Sep 2 | 7, 2016 1:13 PM  | استعداد Title: استعداد          | Created   | by: Vivek Garg     | IM: 0 Enhanced: 1 Email: 0 Unsent: 0 Total: 1 | Delete 🗖 |

Figure 46: Alert History

## ALERT DETAILS

By clicking on one of the alerts in any of the different tabs, you are able to open up the details of the specific alert. The details of the alert show who the alert was created by, when it was sent, who it was sent on behalf of, how many people have received it, or not received it, as well as the messages that were in all of the languages it was sent in.

| 7 Active                | 1 Scheduled 1                      | ✓ Completed ④                | Expired (0)        |                                                                            | 6 All • Page 1 of 1 • Show 10 • 3 Select                     |          |  |  |
|-------------------------|------------------------------------|------------------------------|--------------------|----------------------------------------------------------------------------|--------------------------------------------------------------|----------|--|--|
| <b>~</b> <sup>5</sup> ★ | Starts: Sep 28, 2016 11:28 AM      | Title: Meeting today at 2:30 | Cre                | eated by: Patrick Madden                                                   | I.M. $0$ Enhanced: $0$ Email: $0$ Unsent: $2$ Total: $2$     | Delete 📋 |  |  |
| ~~*                     | Starts: Sep 28, 2016 11:26 AM      | Title: Meeting today at 2:30 | Cre                | eated by: Patrick Madden                                                   | IM: 1 Enhanced: 1 Email: 0 Unsent: 0 Total: 2                | Delete 🏛 |  |  |
| Details                 | Charts Reports                     |                              |                    |                                                                            |                                                              |          |  |  |
| Created by:             | Alert Details:                     |                              |                    | English Arabic                                                             |                                                              |          |  |  |
| A Para                  | Start: Sep 28, 2016 11:26 AM Stop: | Oct 5, 2016 11:26 AM         | M                  | leeting today at 2:                                                        | 30                                                           |          |  |  |
|                         | ★ Enhanced Alert                   |                              |                    | i everyone,                                                                |                                                              |          |  |  |
| 6                       | Sent on behalf of: Patrick Madden  |                              |                    | We have a meeting in the conference room on the third floor today at 2:30. |                                                              |          |  |  |
| Patrick                 |                                    |                              |                    | -                                                                          | r reports to the meeting as we will be discussing them later |          |  |  |
| Madden                  |                                    |                              |                    | ane sare to sring you                                                      |                                                              |          |  |  |
|                         | 50%                                | 50                           | 0%                 |                                                                            |                                                              |          |  |  |
|                         | 💊 IM: 1 💊 Enhanced: 1 💊 Email: 0   | 🗣 Unsent: 0   Total: 2       |                    |                                                                            |                                                              |          |  |  |
|                         |                                    |                              | Refresh 😂 🛛 Stop 🔳 |                                                                            |                                                              |          |  |  |
| ~ * <b>*</b>            | Starts: Sep 28, 2016 11:14 AM      | Title: English Alert title   | Cre                | eated by: Patrick Madden                                                   | IM: 0 Enhanced: 2 Email: 0 Unsent: 0 Total: 2                | Delete 📋 |  |  |
| <b>~~</b> *             | Starts: Sep 28, 2016 10:51 AM      | Title: अग्निशमन अभ्यास       | Cre                | eated by: Vivek Garg                                                       | IM: 0 Enhanced: 1 Email: 0 Unsent: 0 Total: 1                | Delete 📋 |  |  |
|                         |                                    |                              |                    |                                                                            |                                                              |          |  |  |

#### Figure 47: Alert Details

The charts tab shows various different sets of information that allow you to have a deeper understanding of how the alert was sent out and how many people have received the alert. To display the different charts, simply select the chart you want to display from the drop-down and then click the render chart button. Once the chart is displayed, you can use the Export CSV or Export chart buttons to save the information displayed in the chart.

| Starts: Apr 20, 2017 3:34 F                                                                                                    | PM Title: Testing Entity Thing           | Created By: Justin Moore                                                                                                    | IM: 8 Enhanced: 0 En<br>Total: 11 | mail: 0 Unsent: 3 Delete 🛍 |
|----------------------------------------------------------------------------------------------------|------------------------------------------|----------------------------------------------------------------------------------------------------|-----------------------------------|----------------------------|
| Details Charts                                                                                                    | Reports                                  |                                                                                                    |                                   |                            |
| Alert Delivery Over Time                                                                                                    | Generate Chart Export CSV                |                                                                                                    |                                   |                            |
|                                                                                                    |                                          | ······································                                                                                                    | Total Redy                        | Jeens: 11                  |
| 44 60 352 44 60 352 44 60 352 14 60 352 14 14 10 15 15 15 14 14 10 15 15 15 14 14 14 16 15 15 15 14 14 14 16 15 15 15 14 14 14 15 15 15 15 14 14 14 15 15 15 15 14 14 14 15 15 15 15 15 14 14 14 15 15 15 15 15 14 14 14 15 15 15 15 15 14 14 14 15 15 15 15 15 14 14 15 15 15 15 15 15 15 15 15 15 15 15 15 | nener ner ner ner ner ner ner ner ner ne | Han and Andrewski and Andrewski and Andre<br>Andrewski and Andrewski and Andrewski and Andrewski and Andrewski and Andrewski and Andrewski and Andrewski and | Male Realing                      |                            |

Figure 48: Alert Charts

The Reports tab shows the recipients of the alert and how they have received the alert. The five sections in reports are Total, IM, Enhanced, Email and Unsent. Going through the tabs can give you a better understanding of who has received the alert, what method they received it by, and how long it took them to receive the alert. Similarly to the Charts section, you are able to export the information to a csv file for further use.

|                                                                                                    | Reports                                                                                                    |                                                                      |                   |                          |  |  |  |
|----------------------------------------------------------------------------------------------------|----------------------------------------------------------------------------------------------------|----------------------------------------------------------------------|-------------------|--------------------------|--|--|--|
| ecipients:                                                                                                    |                                                                                                    |                                                                      |                   |                          |  |  |  |
| Total: 11     IM: 8     Enhanced: 0     Email: 0     Unsent: 3                                                              |                                                                                                    |                                                                      |                   |                          |  |  |  |
| A Display Name                                                                                                    |                                                                                                    |                                                                      | Time to Delivery  | Delivered By             |  |  |  |
|                                                                                                    | SIP Address                                                                                                    | Delivered at                                                         | Time to Delivery  | Delivered By             |  |  |  |
| Cassie Regan                                                                                                    | sip:cregan@instant-tech.com                                                                                                    |                                                                      | Time to Delivery  | Unsent                   |  |  |  |
| Cassie Regan<br>Eric Richards                                                                                               | sip:cregan@instant-tech.com<br>sip:erichards@instant-tech.com                                                                                | Apr 20, 2017 3:34 PM                                                 |                   | Unsent                   |  |  |  |
| Cassie Regan<br>Eric Richards<br>Helpdesk Agent                                                                             | sip:cregan@instant-tech.com                                                                                                    |                                                                      | 10s               | Unsent<br>IM             |  |  |  |
| Cassie Regan<br>Eric Richards<br>Helpdesk Agent<br>Helpdesk Reviewer                                                        | sip:cregan@instant-tech.com<br>sip:erichards@instant-tech.com<br>sip:helpdeskagent@instant-tech.com                                          | Apr 20, 2017 3:34 PM<br>Apr 20, 2017 3:34 PM                         | 10s<br>11s        | Unsent<br>IM<br>IM       |  |  |  |
| ▲Display Name<br>Cassie Regan<br>Eric Richards<br>Helpdesk Agent<br>Helpdesk Reviewer<br>Justin Moore<br>MacGregor Thompson | sip:cregan@instant-tech.com<br>sip:erichards@instant-tech.com<br>sip:helpdeskagent@instant-tech.com<br>sip:helpdeskreviewer@instant-tech.com | Apr 20, 2017 3:34 PM<br>Apr 20, 2017 3:34 PM<br>Apr 20, 2017 3:34 PM | 10s<br>11s<br>10s | Unsent<br>IM<br>IM<br>IM |  |  |  |

#### Figure 49: Alert Reports

# DELETE AN ALERT

Alerts can be deleted two different ways. You can delete a single alert by pressing the "Delete" button for the Alert you wish to remove. To delete multiple Alerts, press the "Select" button, select the alerts you wish to remove, then press the end button.

# ALERT SETTINGS

The **Alert Settings** section is primarily for White List Filtering configuration. White List Filtering can limit the Active Directory groups to which alerts can be sent. This is ideal for organizations with large amounts of groups, or those who wish to prevent certain groups from receiving alerts. If enabled, only the groups listed in the White List Groups table on this page can receive alerts. These settings can only be configured by a Manager in the Queue.

# OUTAGES

The Outages page is where you can go to notify the guests of a queue that there is a problem.

To create an outage, click Create Outage.

- 1. The first section, Outage Details, is where you fill in the outages title and details.
- 2. The second section, Outage Options, is where outages can be set as unplanned or planned, meaning it has a schedule.

| Create an outage                  |                |                                |
|-----------------------------------|----------------|--------------------------------|
| Outage Details                    |                | Outage Options                 |
| Outage Title:<br>(max: 250)       | Outage title   | Outage Type:                   |
| Outage<br>Details:<br>(max: 5000) | Outage details | Unplanned     Planned          |
|                                   |                | Clear Outage 2 Create Outage A |

#### Figure 50: Outage Title & Details

To see the details of all created outages, click **Outage History**.

This page allows you to filter through different kinds of outages and see the information for them.

| IT Helpdesk Outages |                                  |                                               |                                     |                 |  |  |  |
|---------------------|----------------------------------|-----------------------------------------------|-------------------------------------|-----------------|--|--|--|
|                     | ≁ Active ④                       | Upcoming 1 Veces                              | olved 1 🗄 All 6 Showin              | ig All - Select |  |  |  |
| <b>~</b> ≁          | Start: March 14, 2016 1:45 PM    | Title: Weekly server outage test              | Created by: Justin Moore            | Delete 🗙        |  |  |  |
| <b>∀</b> ≯          | Start: March 14, 2016 1:43 PM    | Title: Seekers Cannot Access Email            | Created by: Patrick Madden          | Delete 🗶        |  |  |  |
| <b>~</b> ≁          | Start: March 14, 2016 1:42 PM    | Title: Backup server will be temporarily be g | toing down Created by: Justin Moore | Delete 🗶        |  |  |  |
| • •                 | Start: March 14, 2016 1:41 PM    | Title: Snow Storm Today                       | Created by: Patrick Madden          | Delete 🗶        |  |  |  |
| ~ =                 | Start: March 26, 2016 12:00 AM   | Title: Planned outage during Easter           | Created by: Justin Moore            | Delete ¥        |  |  |  |
| <b>*</b> *          | Start: January 14, 2016 11:55 AM | Title Server is down                          | Created by: Andrew Robertson        | Delete 🗶        |  |  |  |

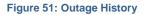

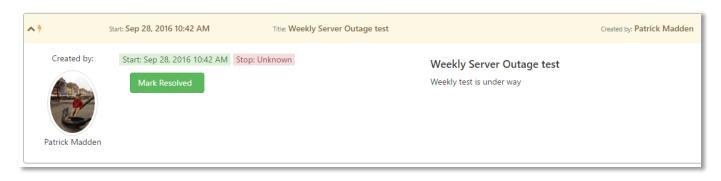

This is an example of an expanded outage in the outage history.

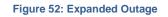

# MANAGER CHATROOM

This chatroom is for Managers only. It allows them to exchange conversations quickly in each queue. The **Huddle Up!** button sends all Managers in the queue a notification when a conversation in the chatroom is started.

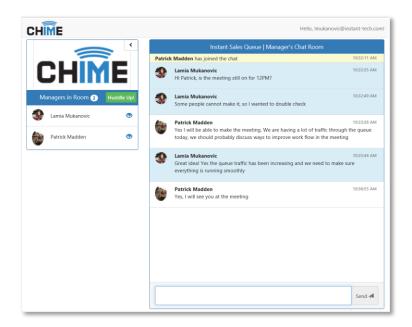

Figure 53: Manager Chatroom